## Product: MAXedia Compact

**Problem:** When you boot you get a "System can't boot, insert system disk" message.

**Issue**: The system can't see a bootable hard drive.

**Cause:** The Maxedia Compact contains SATA hard drives; each SATA port is mapped to a master or slave slot on an IDE channel (IDE channel 2 master, IDE channel 2 slave, IDE channel 3 master, IDE channel 3 slave sequentially). At the factory, the system hard drive was connected to the second SATA port (IDE channel 2 slave), and the data disk to the third (IDE channel 3 master).

On an IDE bus, the master should typically be populated first; otherwise the detection could be delayed. This delay could cause a master device on another IDE channel (the

data disk in this case) to be detected first, causing the BIOS to promote the boot order of that data disk. Since this data disk will always be properly detected, it will stay at the new boot order, while that disk is not bootable (has no OS installed on it). Note: the system disk (containing volumes C and D) is located in the front bay; the data disk (containing volume E) is located in the top frame.

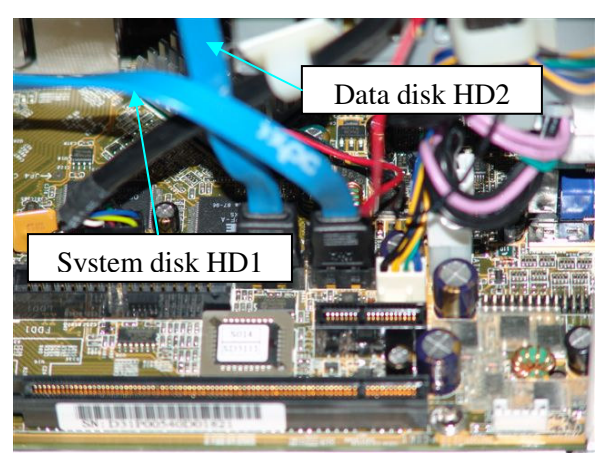

## **Solution**:

- 1) Turn off the computer and disconnect all external cables from the unit.
- 2) Take the cover of.
- 3) Locate the 2 SATA cables coming from the hard drives to the motherboard (blue cables). The HD2 cable is the cable from the top HD (E drive the one with the media.) The HD1 cable the one you need to move is coming from the drive (the drive containing the C and D Drive)

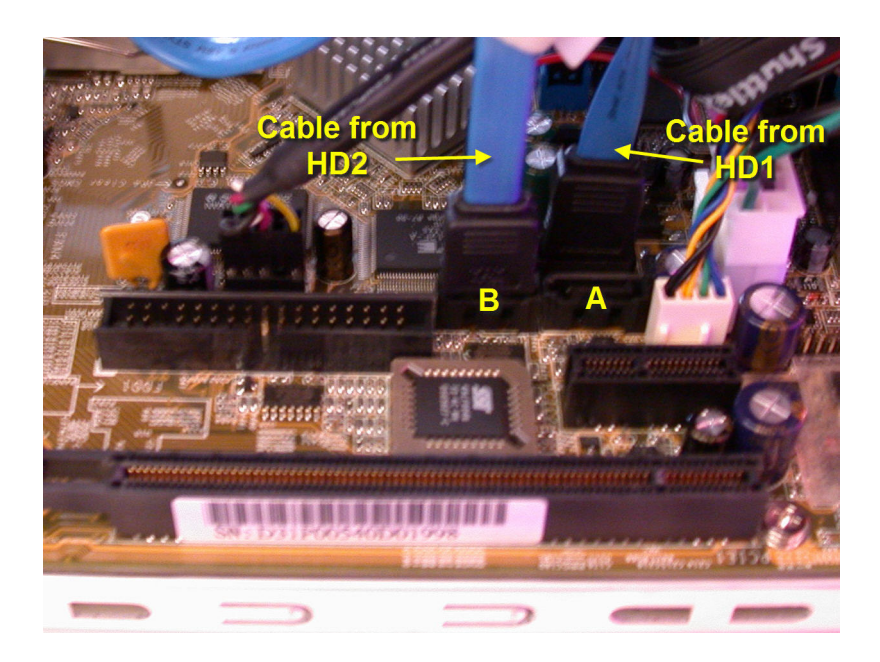

- 4) Carefully move the cable from HD1 from plug A to plug behind A (the above picture is how it should look!). Leave Plug B where it is.
- 5) Replace the cover and reconnect the cables.
- 6) Restart the computer and press "DEL" when it boots to enter BIOS.
- 7) Go to Advanced BIOS Features

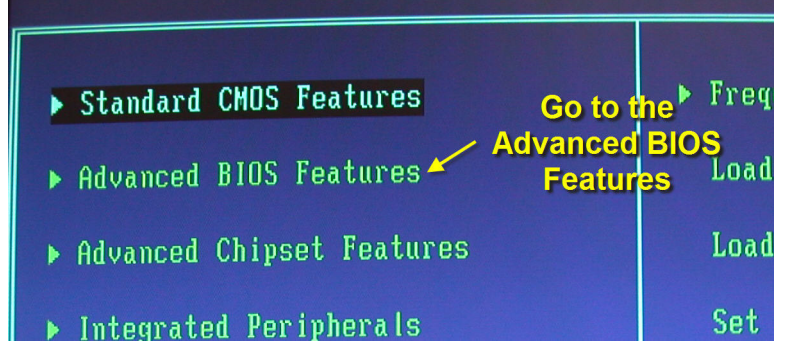

8) Once in the Advanced BIOS Features find the Second Boot Device and make sure this is set to "Hard Disk"

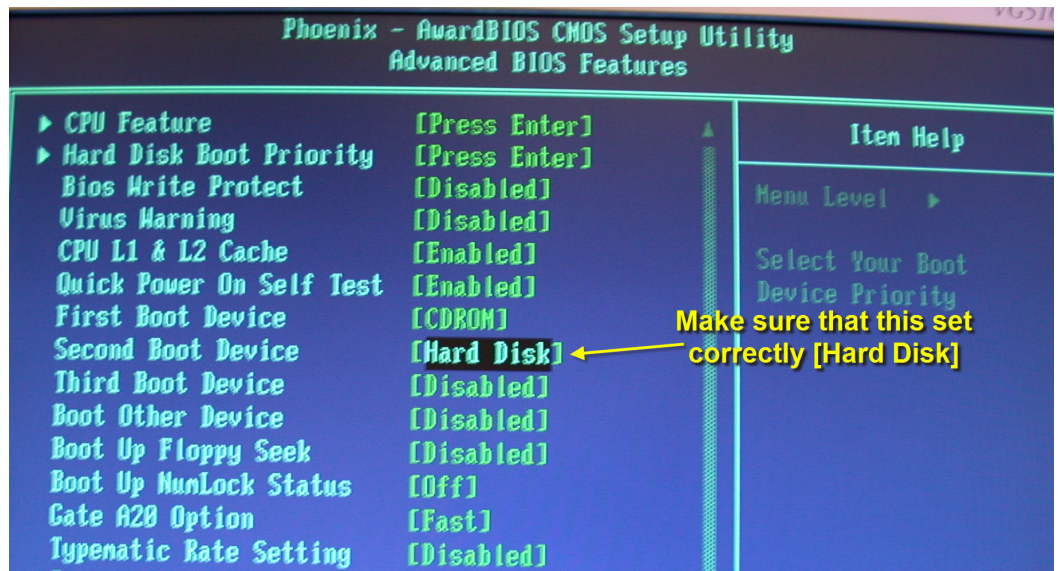

9) Find the Hard Disk Boot Priority and press "Enter". Make sure the setting is like this:

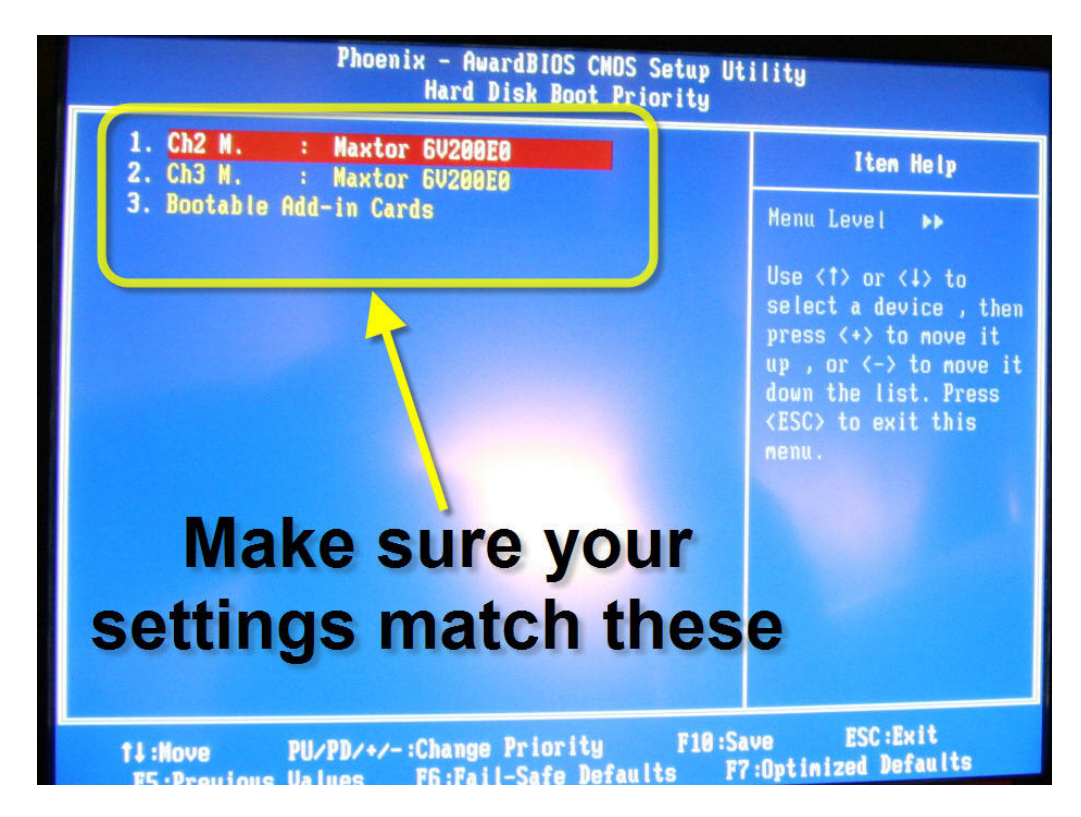

- 10) Exit the Advanced BIOS Features.
- 11) Go to the Standard CMOS Features.

12) Check that the Hard Drives are configures like this.

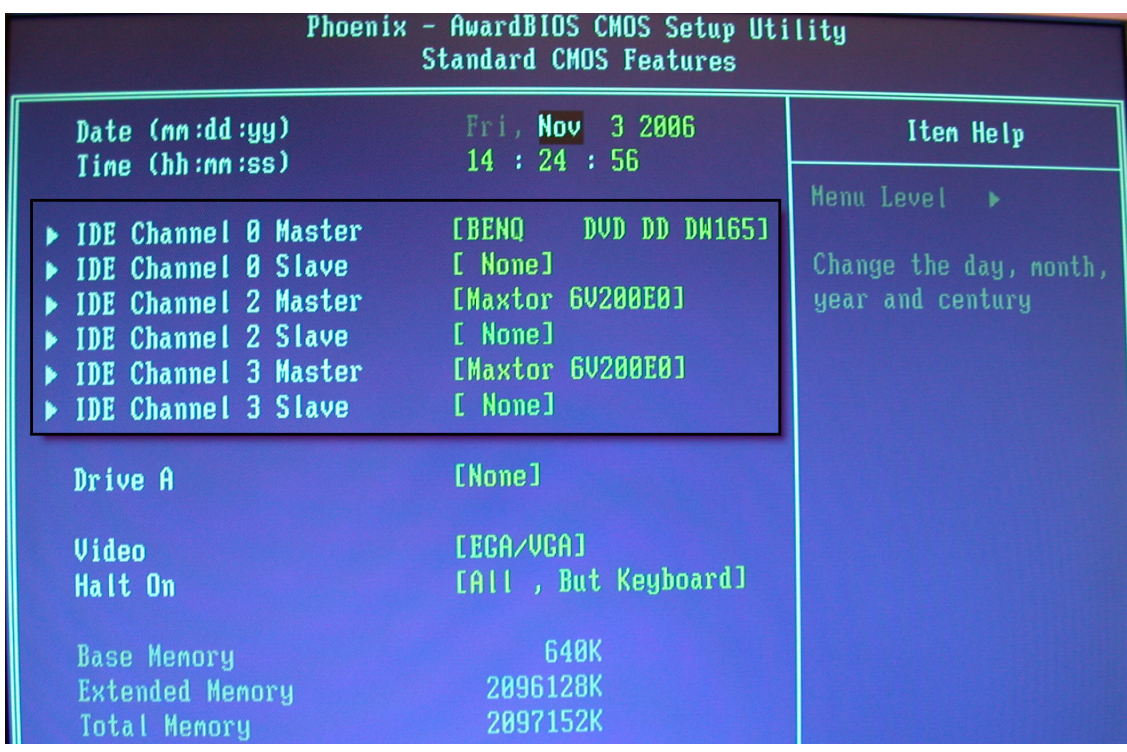

- 13) Make sure that the two HD's are on the Master of channel 2 and 3.
- 14) Press "ESC" to get to the main menu.
- 15) Go to "Save and Exit setup" and press "Enter".
- 16) Press "y" and then "Enter".
- 17) The MAXedia will now reboot.
- 18) Go the Martin ftp server. ftp://ftp.martin.dk/Controller/Maxedia/Release%20Software/
- 19) Get the file "Maxedia\_USB2\_IntelFix.exe"
- 20) Run this file on your MAXedia Compact to upgrade the BIOS.
- 21) Reboot the computer.